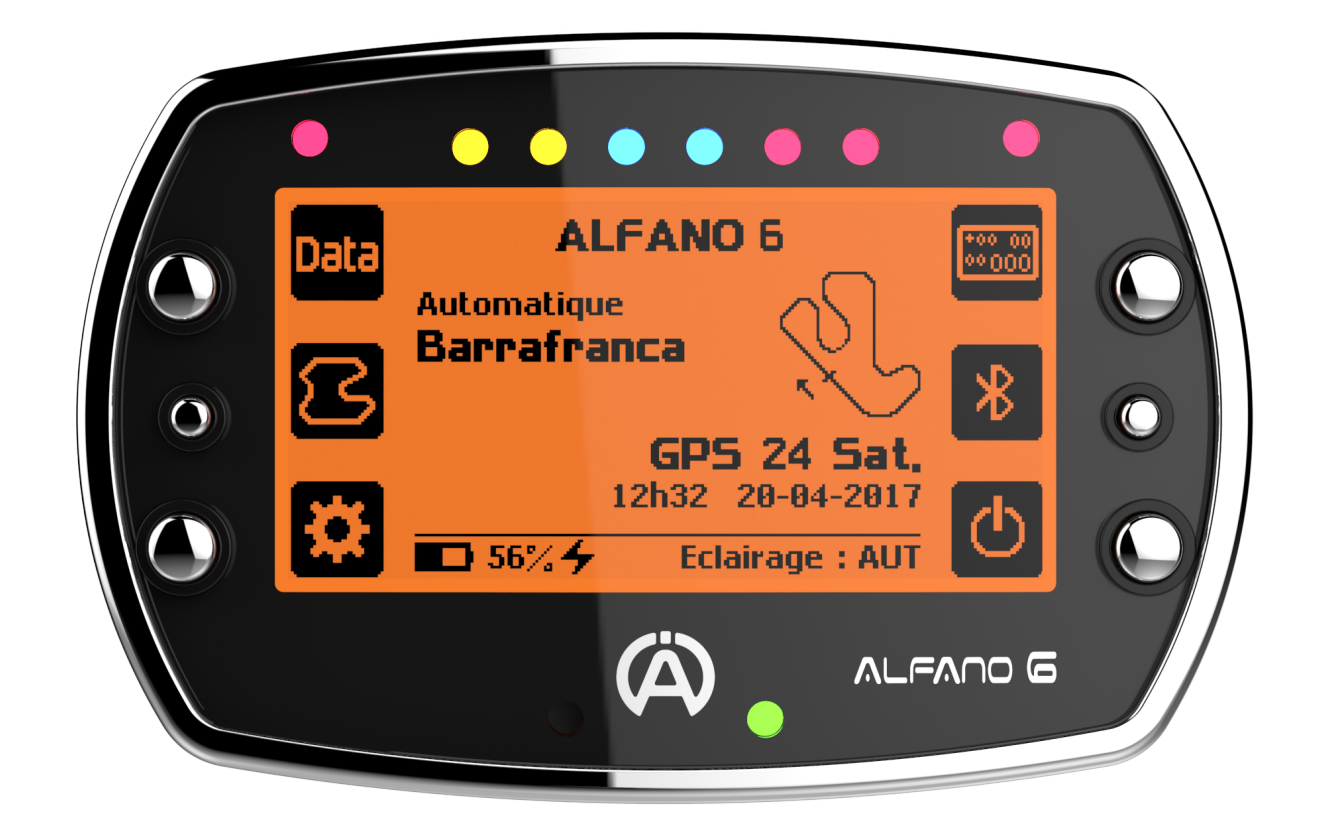

# ALFANO  $\overline{\mathcal{L}}$

Manuel (FR)

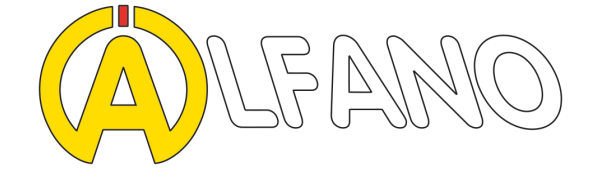

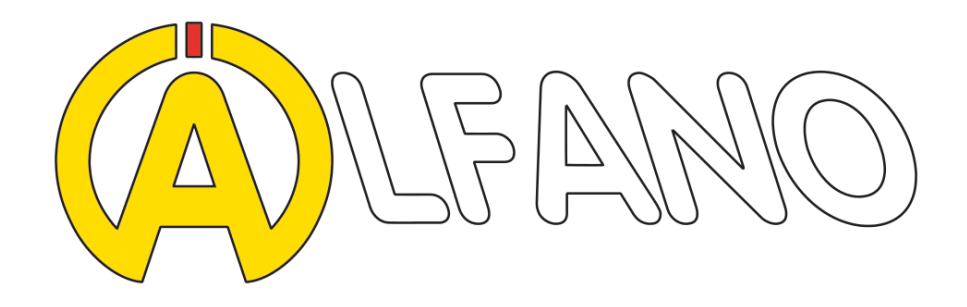

Depuis plus de 20 ans Alfano S.A. est un acteur majeur de l'industrie du Karting. Après plus de trois ans de développement et de tests extrêmes tant en interne qu'en collaboration avec nos partenaires dans le secteur nous sommes fiers de présenter l'Alfano 6.

Développé sans concessions, l'Alfano 6 est aujourd'hui réputé comme le meilleur produit sur le marché selon les professionnels du secteur. Ses réglages d'usine vous permettent de profiter directement de votre produit grâce aux fonctions automatisées tout en vous laissant la possibilité d'approfondir les réglages et options (voir produits additionnels).

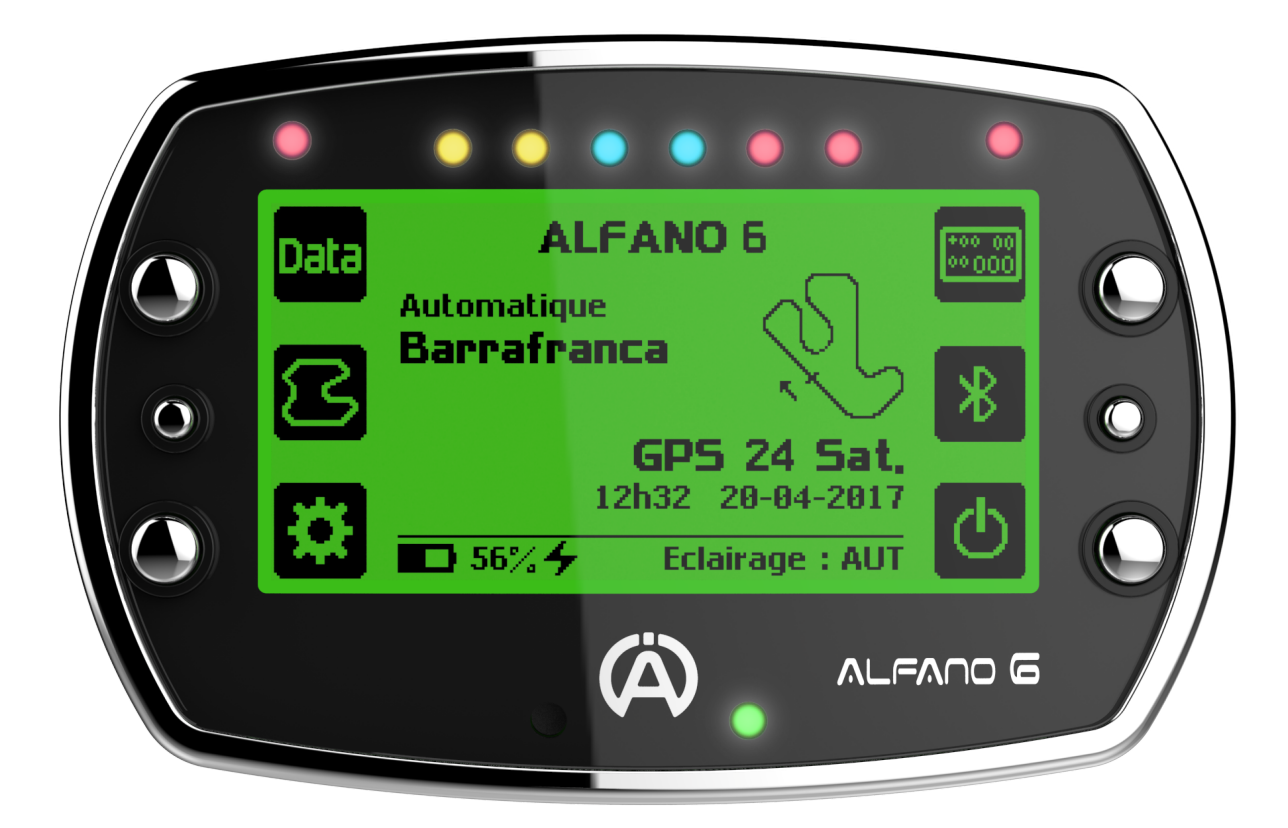

Alfano, nous avons pris le temps d'être performants

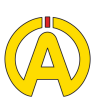

En termes techniques, l'Alfano 6 c'est :

- 2600 circuits dans une base de données en constante expansion (consultable dans le menu paramètres > Consultation Circuit ou sur l'App Alfano 6)
- Une fonction automatisée qui reconnaît votre circuit ou le crée.

• La réception de trois réseaux satellitaires GPS pour une couverture mondiale et une précision toujours supérieure, Navstar USA, Glonass RU et Galileo EU (opérationnel depuis novembre 2017)

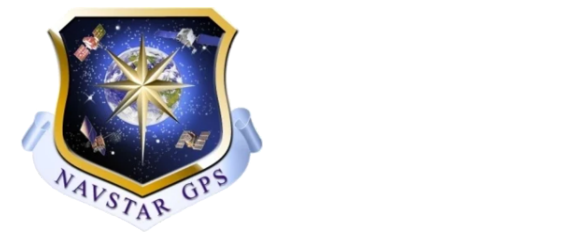

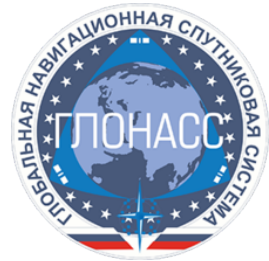

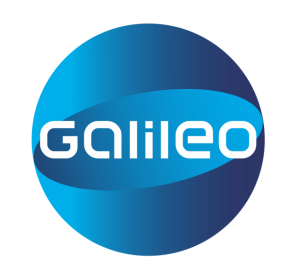

• Une batterie d'une endurance très supérieure (40 heures d'utilisation) à tout autre produits de la concurrence rechargeable via un câble USB (fourni) et permettant une recharge via une Powerbank si vous n'avez pas accès à une prise.

• Une connexion Bluetooth simple, intuitive, liée à une App performante permettant une analyse des datas sur toutes plateformes iOS ou Android.

• Les développeurs d'Off Camber Data proposent également un logiciel d'analyse pour PC compatible avec votre Alfano 6.

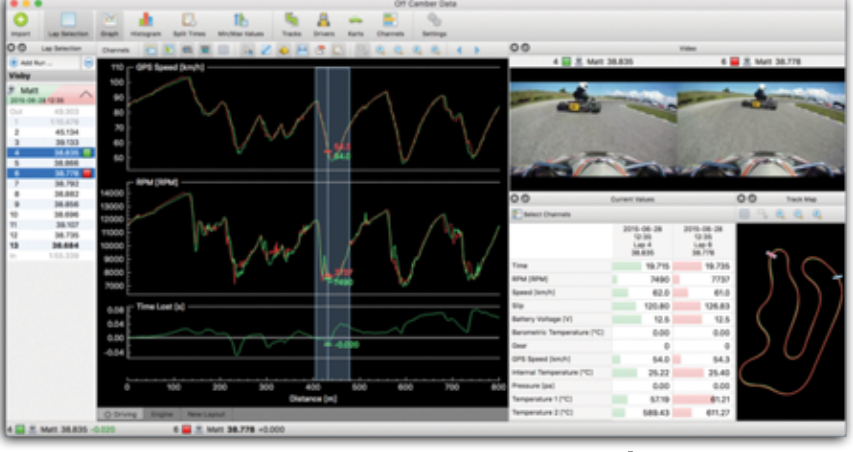

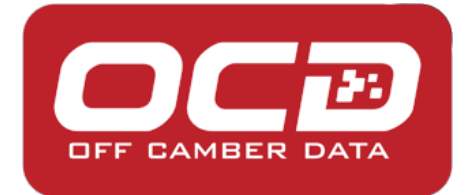

### **Installation**

**L'Alfano 6 :** L'Alfano 6 est pensé pour une installation sur votre volant. Vous pouvez donc le maintenir en place en utilisant le pas de vis à l'arrière de l'appareil et l'écrou (fournis). Pour un plus grand confort d'utilisation et une diminution des vibrations pensez bien à placer de part et d'autre de votre volant les rondelles en caoutchouc (fournies). La coque de votre appareil ne doit pas toucher le volant, si c'est le cas, vous pouvez utiliser la rondelle noire pour espacer votre Alfano 6.

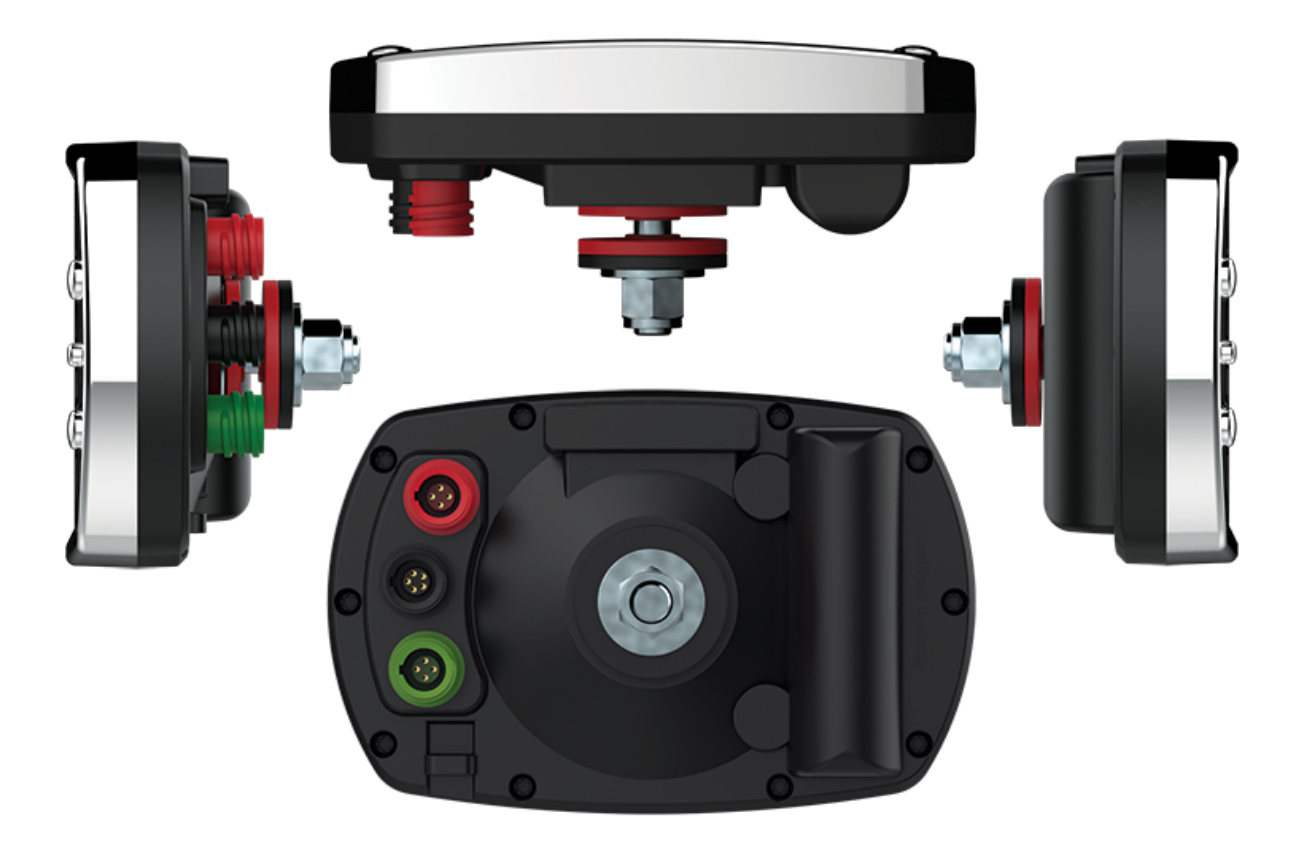

Avant de poursuivre votre utilisation de l'Alfano 6 nous vous recommandons de configurer votre appareil selon vos exigences et préférences afin de faciliter son utilisation et toutes manipulations à venir.

Ħ

**Info :** Vous pouvez obtenir, à tout moment, plus d'informations directement sur votre Alfano 6 grâce à l'option "info" accessible en poussant le bouton central droit de votre Alfano 6

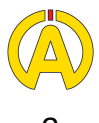

## Réglages

**Préférences d'utilisation :** pour allumer votre Alfano 6, pressez le bouton en bas à droite. Une fois l'Alfano 6 en marche, nous vous invitons à configurer les différents paramètres disponibles dans le menu représenté par un engrenage :

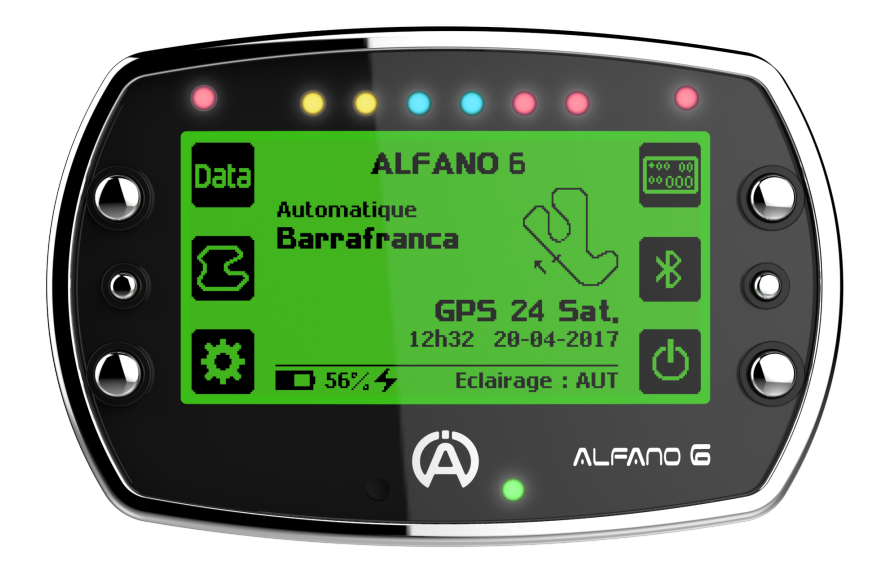

**Langue :** en utilisant les boutons supérieur et inférieur sur la gauche de l'appareil, naviguez jusqu'à l'icône Langues représentée par les drapeaux et sélectionnez votre langue.

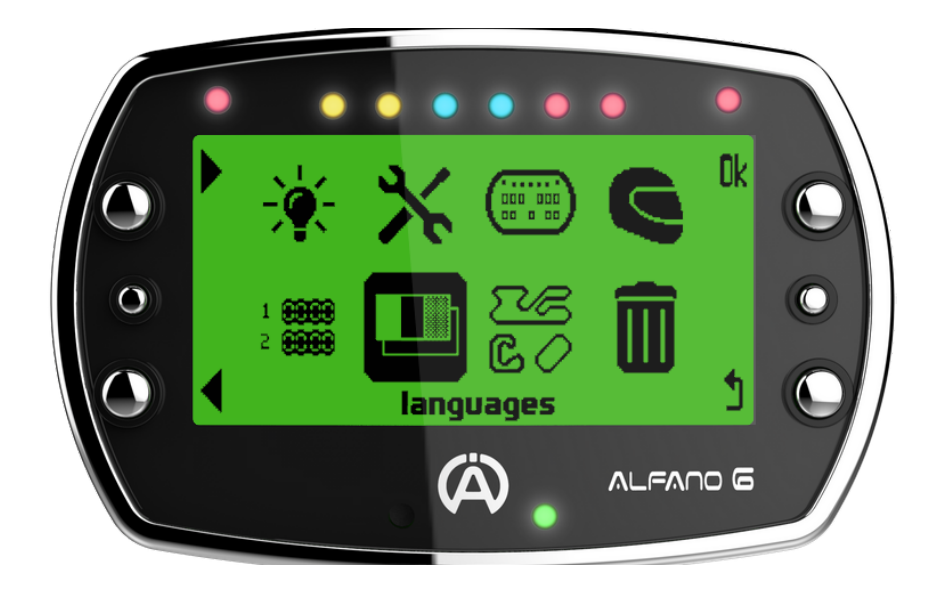

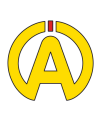

## Réglages

**Vos unités de mesure :** Dans le sous-menu menu paramètres (indiqué par deux outils croisés) vous trouverez le sous menu « Unités de mesure ». Vous pourrez ainsi choisir entre km/h et mph, kilomètres et miles, degrés Celsius et Fahrenheit

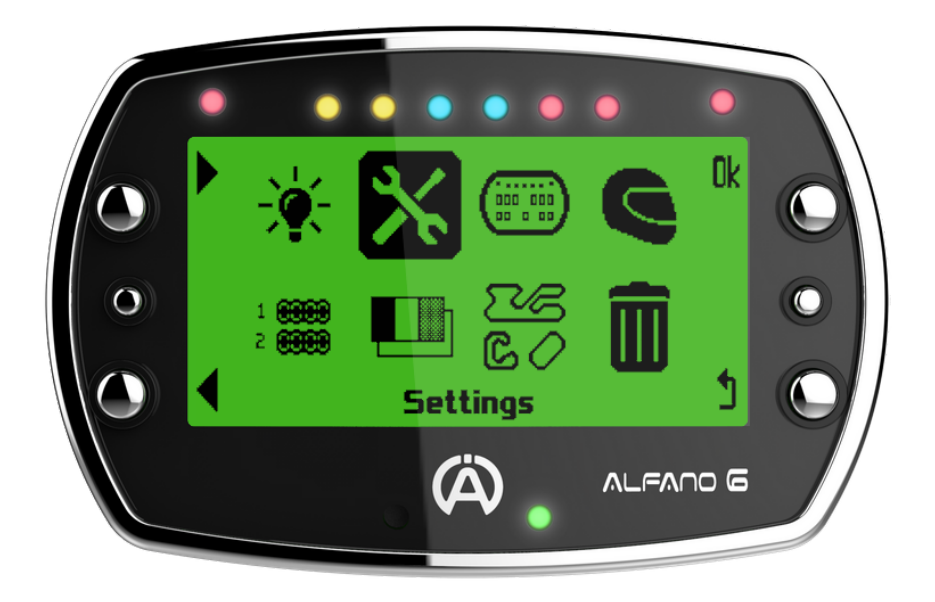

**Date et heure :** Dans le sous-menu Date et Heure vous pouvez sélectionner le format correspondant à votre préférence et votre fuseau horaire. Cette information est importante pour mieux vous retrouver dans vos données lors de leurs analyses. Quant à l'horaire, le GPS réglera automatiquement votre Alfano 6.

**Vos préférences visuelles :** Dans le menu Paramètres, entrez dans le sous menu Luminosité représenté par une ampoule allumée.

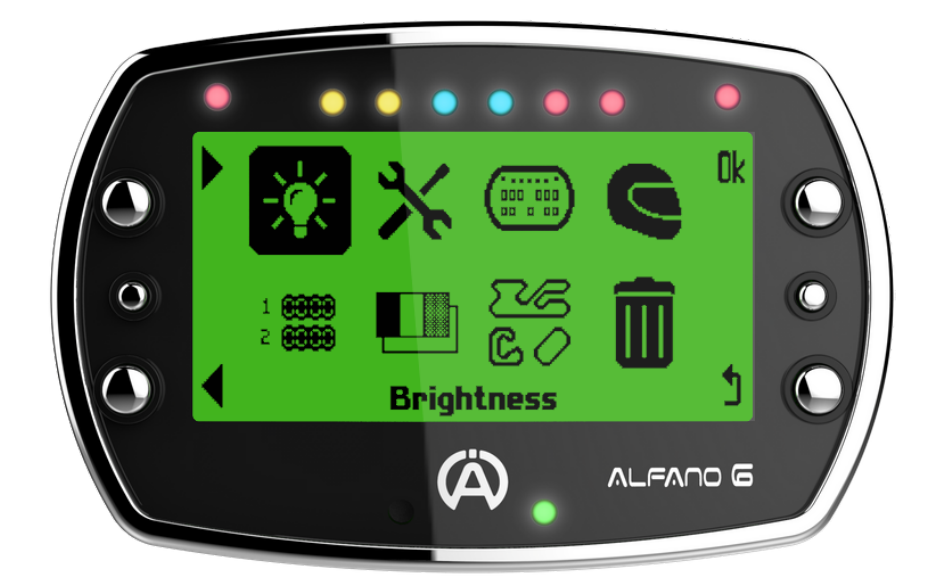

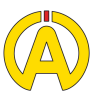

## Affichage

- Par défaut le rétro éclairage est activé automatiquement grâce à un capteur de luminosité mais vous pouvez choisir de l'activer ou le désactiver en permanence **1. Rétro-éclairage :**
- Choisissez la couleur de votre rétro éclairage selon vos préférences **2. La couleur :**
- Réglez ici l'intensité de votre rétro éclairage **3. La Puissance :**
- **4.** La puissance des LEDs : Réglez ici l'intensité des témoins lumineux présentes sur la partie supérieure de votre appareil selon vos préférences. Ces LEDs pourront vous indiquer plusieurs type d'informations comme les RPM, les températures, les temps au tour et autres. Vous trouverez les informations relatives à ce sujet dans le chapitre "Affichage Course".

**Nom du pilote :** Dans le menu paramètres vous pouvez, sur l'icône casque, introduire les noms des pilotes (jusqu'à 6) pour qu'ils apparaissent sur l'écran d'accueil et dans vos données

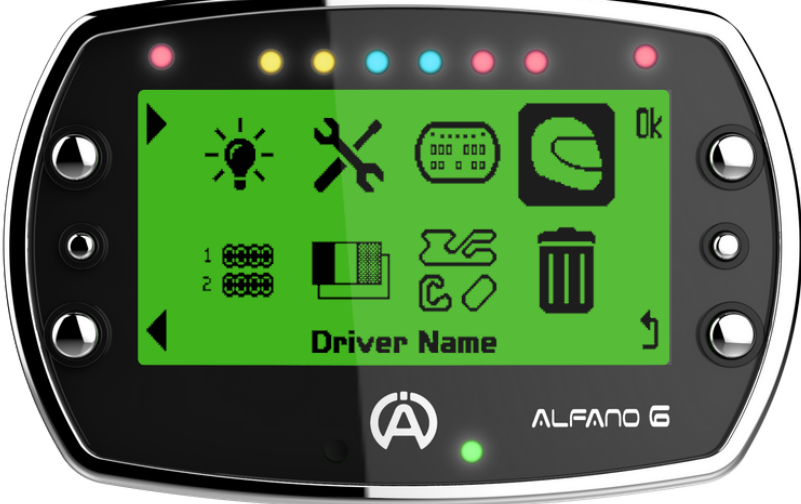

**Mise en veille :** Dans le menu paramètres vous trouverez le sous menu « Mise en veille » ou vous pourrez régler le délai avant la mise en veille (en minutes) ainsi que la durée de veille avant l'arrêt de l'Alfano 6.

Lors de la veille, l'Alfano 6 ne consomme presque pas d'énergie et s'allumera dès la réception d'un signal RPM (voir point "Le Capteur RPM" - page 7) ou en appuyant sur le bouton "On/Off".

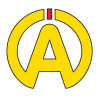

### Connectivité et APP

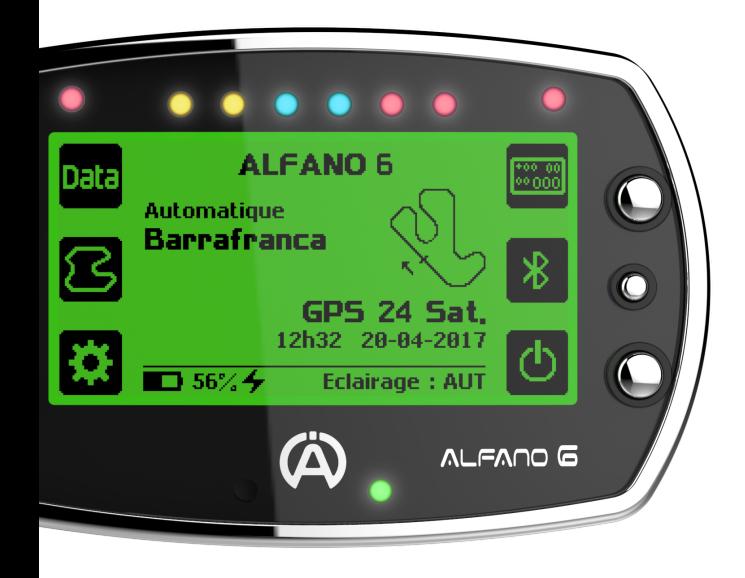

Pour une utilisation optimale de votre Alfano 6 vous pouvez connecter votre appareil à son App dédiée. Pour se faire, téléchargez l'application ALFANO 6 (Android ou iOs) sur votre smartphone ou tablette puis coupler le avec votre appareil.

Afin de réaliser cette opération, appuyez sur le bouton du milieu à droite marqué du logo Bluetooth puis activez votre application sur votre support iOs ou Android (voir la partie dédiée à l'App)

Vous pouvez également télécharger les données de votre Alfano 6 avec un câble USB (non fourni - Ref : A4520) et les lire sur PC avec Off Camber Data (non fourni payant)

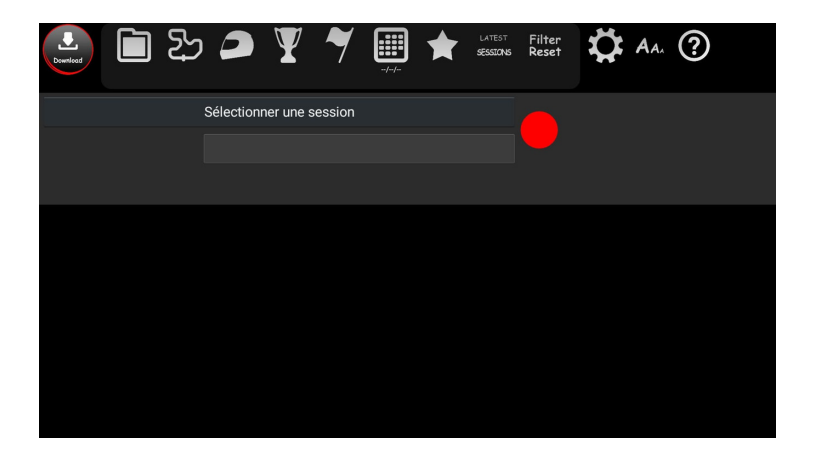

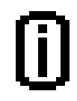

Vous pouvez connecter votre tablette Androïd à votre Alfano 6 à l'aide d'un adaptateur mini ou micro USB (non fourni)

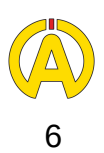

### Régime Moteur

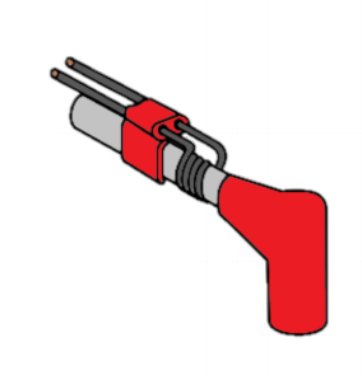

**Le Capteur RPM :** Afin de transmettre à votre Alfano 6 le signal des tours minute de votre moteur il est nécessaire d'installer le capteur RPM (ref A1600) sur votre câble de bougie.

Vous pouvez utiliser le capteur RPM tel qu'il est livré ou, si le signal est trop faible, placer des spires autour du cable comme sur le schema ci dessus.

Connectez le ensuite à votre Alfano 6 en utilisant l'encoche mise à votre disposition sur le côté gauche au dos de l'appareil

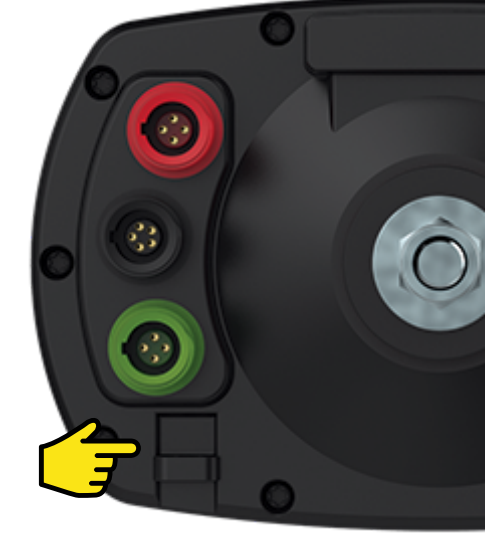

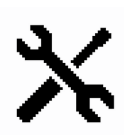

**Configuration de votre Alfano 6:** Dans votre sous-menu Paramètres, entrez dans le sous-menu RPM votre RPM maximum (selon les recommandations constructeur de votre moteur). La valeur correspondant à "Facteur RPM" la plus commune est "x1"

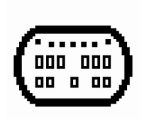

**Configuration de vos témoins lumineux (LEDs):** Dans votre sous-menu "Config. Affichage", entrez dans le sous-menu Indicateur LEDs et sélectionnez la fonctionnalité "Régime RPM". Vous pouvez ici configurer la couleur et le seuil RPM correspondant de chaque LED.

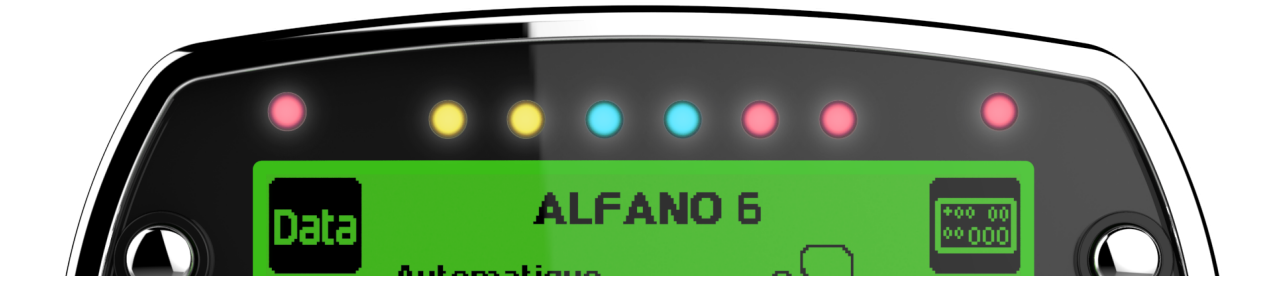

7

### **Températures**

**Températures :** Votre Alfano 6 peut prendre en compte deux températures. Ces dernières sont raccordées à l'entrée rouge sur votre Alfano 6. Si vous voulez lire simultanément les deux températures reprises ci dessous, vous devrez utiliser un raccord en Y

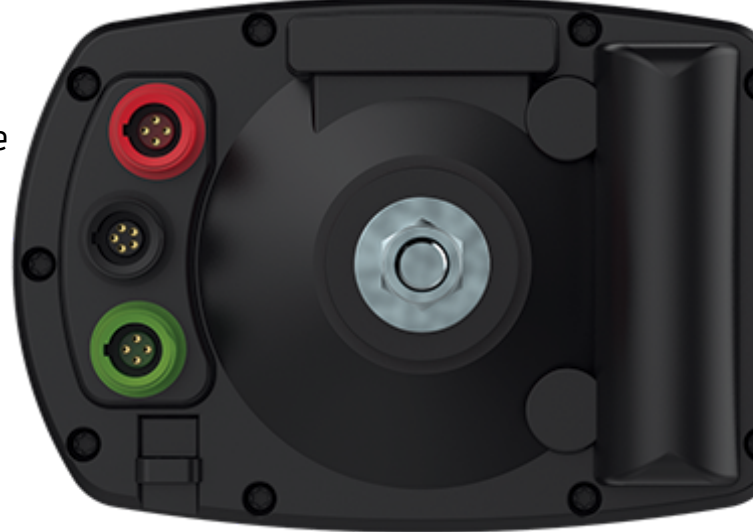

(ref : A2190) ou un Box12 (ref : A1160)

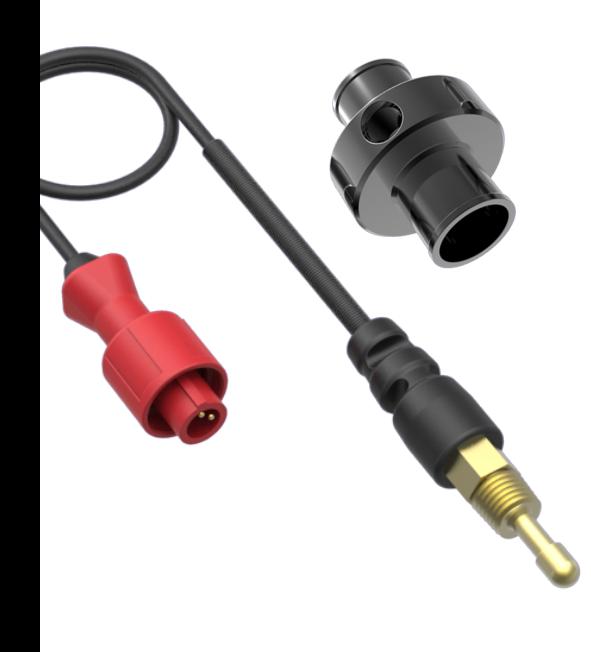

**Température d'eau :** Pour installer ce capteur nous vous recommandons d'utiliser l'emplacement prévu a cet effet sur votre moteur ou nos adaptateurs de durites et placer le capteur dans l'emplacement prévu à cet effet.

Références Capteur Température Eau : A2101, A2152 Références Adaptateur Durites : A261, A262, A263

Afin de surveiller la température de votre moteur, vous pouvez utiliser l'une des deux alarmes LEDs et configurer une température minimale et maximale.

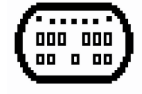

**Configuration de vos alarmes (LEDs) :** Dans votre sous-menu "Config. Affichage", entrez dans le sous-menu Alarme LED gauche (ou droite) Max ou Mini. Vous pouvez ici configurer le type de température (dans ce cas T°1 Eau/Culasse) mais également la température maximale ou minimale, la couleur de la LED et son mode d'affichage

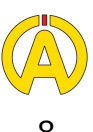

### **Températures**

**Températures d'échappement :** La plupart des kartings actuels sont munis d'un échappement proposant un orifice pour le placement d'une sonde. Dans le cas contraire nous vous recommandons de souder un écrou (Ref : A272A) pour fixer le capteur.

Références Capteur Échappement : A2151 (Professionnel) , A2158 (Standard)

Pour l'utilisation de ce type de capteur, une rallonge (Ref: A3401) sera nécessaire.

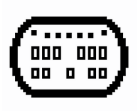

**Configuration de vos alarmes (LEDs):** Dans votre sous-menu "Config. Affichage", entrez dans le sous-menu Alarme LED droite (ou ou gauche) Max ou Mini. Vous pouvez ici configurer le type de température (dans ce cas T°2 Gaz échapp.) mais également la température maximale ou minimale, la couleur de la LED et son mode d'affichage.

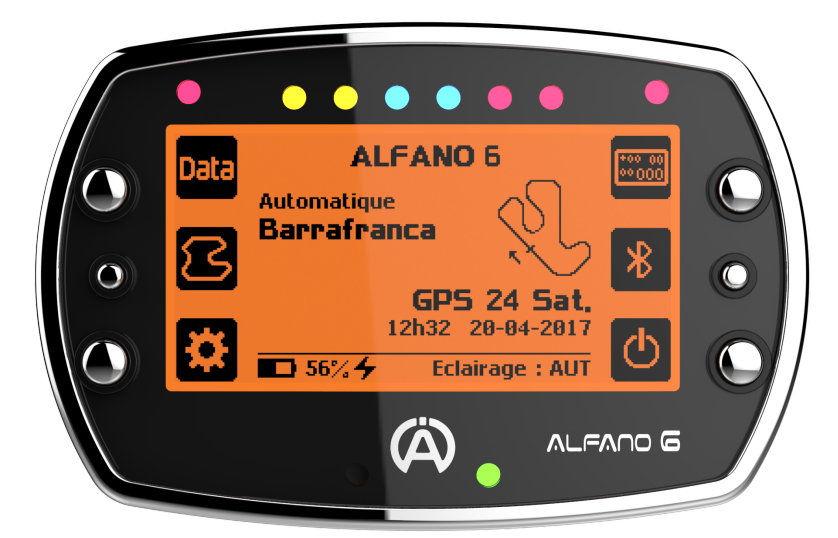

**Attention :** Pour une plus grande durabilité de votre matériel nous vous invitons a configurer ces deux paramètres ainsi que les alarmes liées en fonction des recommandations constructeur ou de demander conseil auprès de votre revendeur ou préparateur.

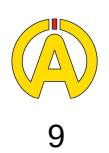

### **Interfaces**

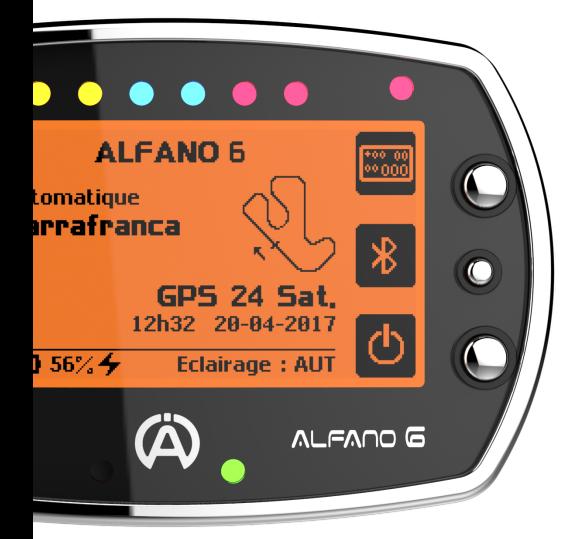

I**nterfaces :** L'Alfano 6 vous propose de personnaliser vos interfaces de course et ainsi créer votre affichage selon vos préférences ou besoins. Vous pouvez également naviguer dans les interfaces en course en appuyant sur le bouton en haut à droite.

Afin de personnaliser vos interfaces rendez-vous dans le menu Configuration Affichage Course (icône en haut à droite de votre menu principal) ou vous pourrez créer jusqu'à 4 écrans.

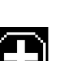

- **Configuration :**
- 1. Ajoutez une cellule grâce à l'icône « + »
- $\bigodot$ 2. Déplacez la cellule sur l'écran
	- 3. Choisir la taille de la cellule
	- 4. Changer sa couleur (noire ou blanche)
- 〔靣〕 5. Supprimer la cellule
- [AB] 6. Nommer l'interface
- 7. La pré-visualiser de l'interface
- (B) 8. Quitter, Enregistrer ou Supprimer l'interface

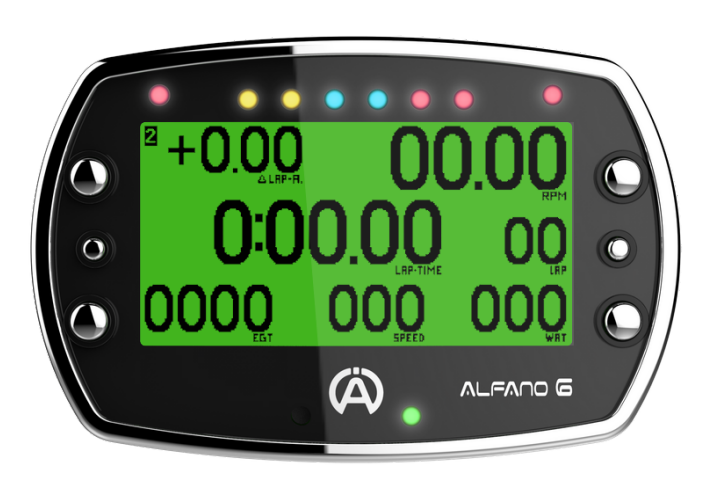

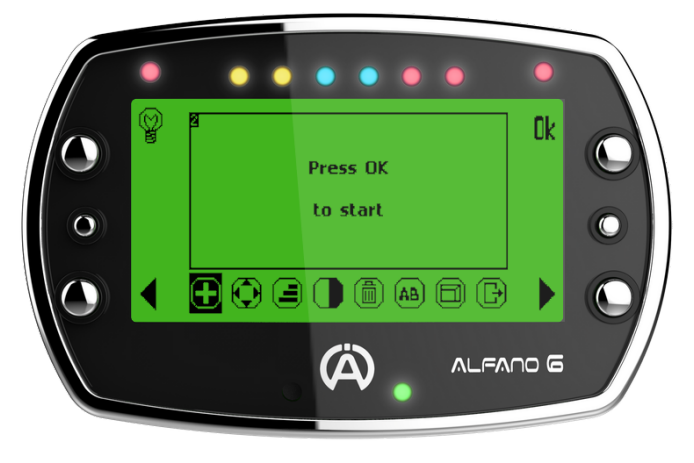

**Info :** Nous désignons comme "cellule" un ensemble de données affichées en relation avec un capteur. Exemple : les données du capteur RPM sont représentée dans la cellule RPM

L'icone ampoule vous permet de configurer l'utilisation des témoins lumineux (LEDs) pour l'interface que vous êtes en train de concevoir.

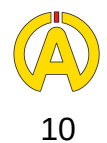

### **Transmission**

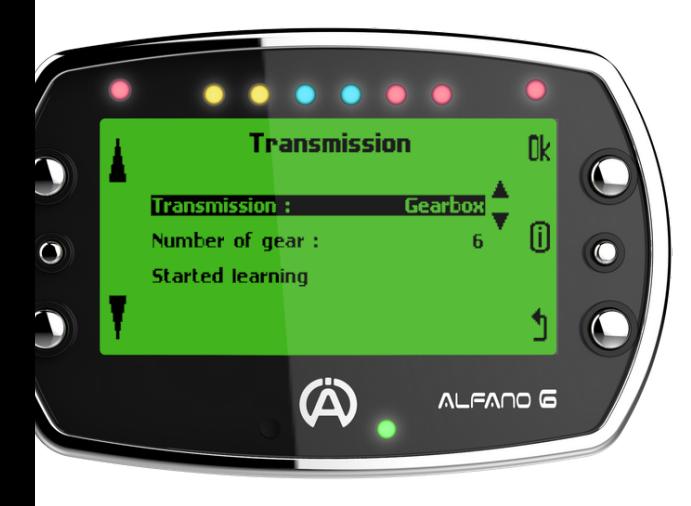

**Transmission :** Si vous possédez un karting à vitesse et souhaitez afficher votre rapport en temps réel, vous pouvez sélectionner l'option dans le menu paramètres et en sélectionnant la page « Transmission ».

Après avoir sélectionné le mode de boite de vitesse dans le menu Transmission vous pouvez entrer le nombre de rapports et ensuite commencer l'apprentissage.. Ce processus rapide et intuitif que vous pourrez effectuer sur le chariot vous demandera de passer chacun des rapports (régime moteur entre 3000 et 5000RPM environ). L'Alfano 6 apprendra de lui même.

Un nouvel apprentissage sera requis en cas de remplacement de la boite de vitesse, de pignons ou de couronne.

**Info :** Pour utiliser cette fonction, l'utilisation d'un capteur RPM (fourni) et d'un capteur n de vitesse est obligatoire (voir page 14)

### Gestion des circuits

L'Alfano 6 vous propose trois options de gestion des circuits : Automatique, Professionnelle et Magnétique Classique. Vous trouverez ci-après le détail de chaque modes.

#### Automatique :

Par défaut, votre Alfano 6 sera en mode Automatique et reconnaîtra par lui-même le circuit si ce dernier est dans la base de données.

Si ce n'est pas le cas, l'Alfano 6 créera le circuit sur base de vos informations GPS lors de votre premier tour.

Dans le cas de plusieurs circuits à proximité ou d'un circuit proposant plusieurs configurations, l'Alfano 6 passera en mode semi-automatique et vous proposera de choisir le tracé correspondant à votre utilisation.

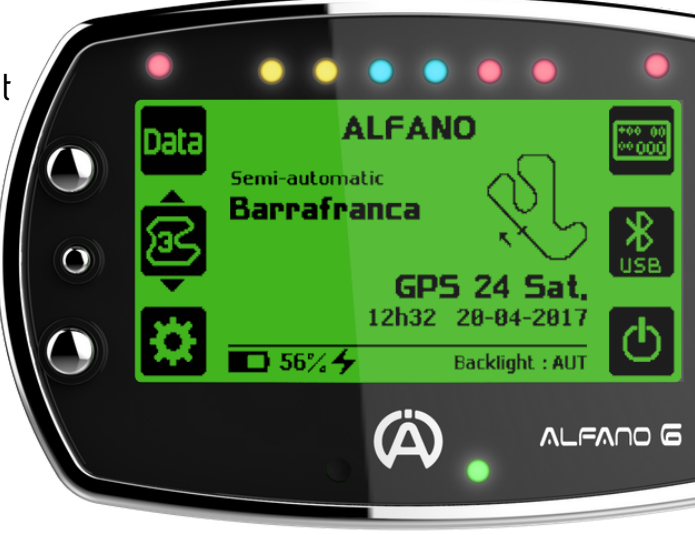

### Gestion des circuits

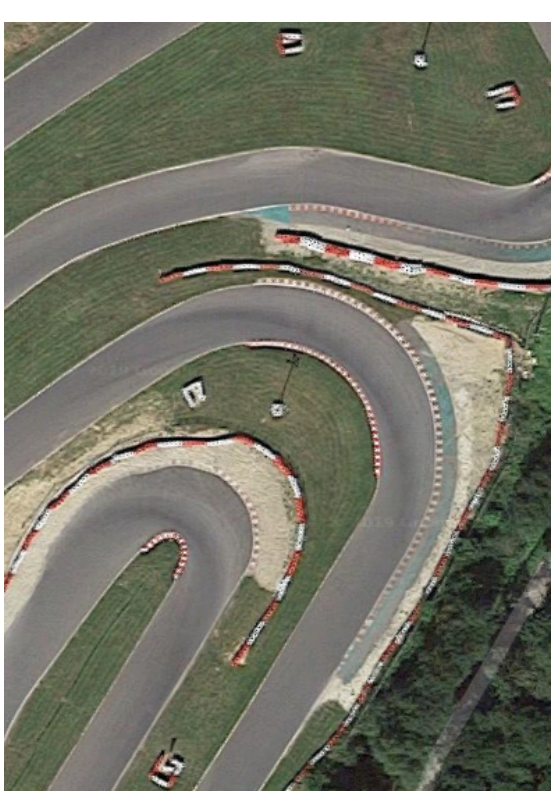

#### **Professionnel :**

En mode professionnel, deux possibilités sont disponibles :

La conception de circuit en mode GPS uniquement: Dans ce mode, indiquez que vous voulez créer un circuit puis faites un tour du circuit, ce dernier se créera automatiquement une fois le tour bouclé.

La conception de circuit en GPS-Magnétique: Dans ce mode, votre Alfano 6 croisera les données des champs magnétiques et les associera aux positions GPS.

Les informations relatives aux champs magnétiques auront la priorité pour votre chronométrage. Cependant les coordonnées GPS enregistrées pourront remplacer les champs magnétiques en cas de dysfonctionnement de ces derniers.

Dans le cas d'un circuit magnétique, la ligne de départ sera nécessairement un champs magnétique. Vous pourrez également choisir quel champs magnétique fait fonction de ligne de départ. Néanmoins, en opposition au mode Magnétique Classique, vous n'avez pas besoin de configurer le nombre de champs magnétique disponible.

Une fois le circuit créé, plusieurs options sont disponibles :

- Vous permet de choisir un circuit dans votre base de données "Professionnel" **Choisir :**
- Vous permet d'ajouter, modifier, supprimer ou déplacer des intermédiaires (jusqu'à 5 **Modifier :** intermédiaires GPS) ou encore déplacer la ligne de départ (dans le cas d'un point GPS).
- Supprimer : Vous permet de supprimer un circuit de votre base de données "Professionnel"
- Dupliquer : Vous permet de copier un circuit. Cette action vous permettra de créer deux versions d'un même circuit

#### Magnétique Classique:

L'Alfano 6 propose également un mode 100% Magnétique pour les circuits indoor (nécessitant le capteur A1302 ci contre).

Dans ce mode, lors de la création d'un nouveau circuit, l'Alfano 6 vous demandera de configurer le nombre de champs disponibles sur le circuit et le champ sur lequel vous souhaitez placer la ligne de départ.

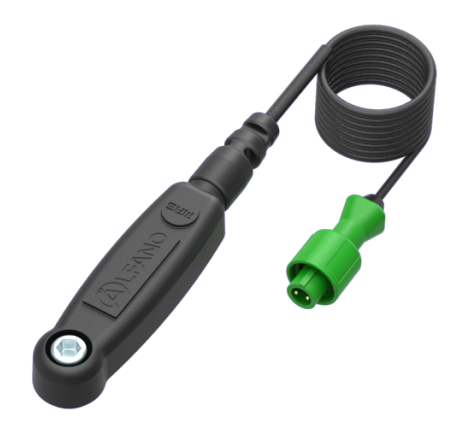

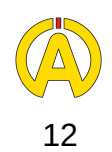

## Matériel additionnel

#### **Les Boxs :**

Les Boxs vous permettent d'accroître la capacité de votre Alfano 6. Nous proposons deux modèles :

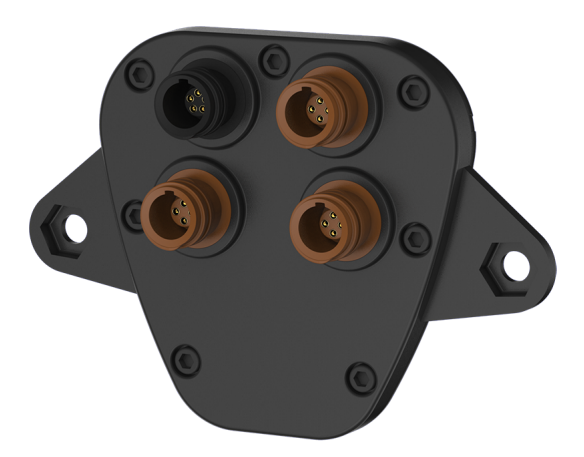

#### **Box4Move (ref : A1204) :**

Cette box intègre un capteur de force G et vous permet de connecter trois capteurs de positions (pédales et volants - voir plus bas)

**Box12 (ref : A1160) :**

Cette box intègre un capteur de force G et vous permet d'utiliser jusqu'à 12 entrées :

 capteurs de positions, capteur valve capteurs de températures, capteurs de vitesse entrée analogique capteur lambda connexion de Bus supplémentaire entrée de charge externe de la batterie entrée pour connecter votre Box12 à votre Alfano 6

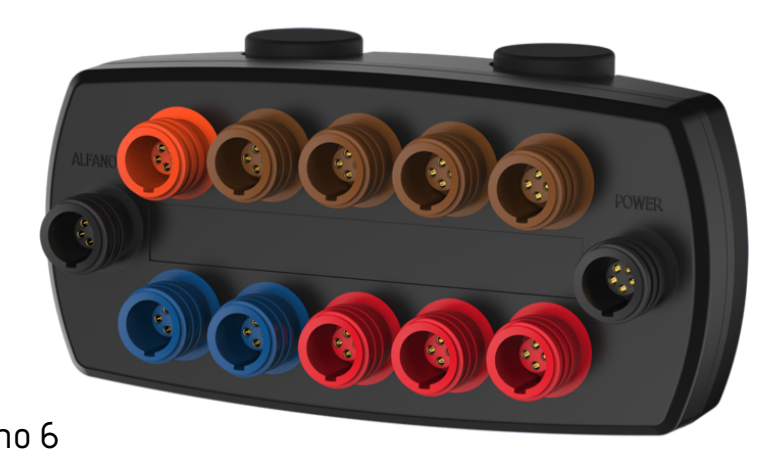

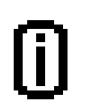

Certaines entrée physiques peuvent être doublée via l'utilisation d'un HUB Ref : A2194, A2193, A2190

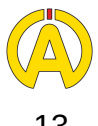

### Matériel additionnel

**Les capteurs :**

#### **Capteur de vitesse (ref : A2203) :**

Ce capteur permet de connaitre votre vitesse relative à la rotation de la bague placée sur l'essieu. Cette donnée est une représentation plus précise, plus réactive et en temps réel de votre vitesse que celle présentée par le module GPS (utilisation professionnelle). Ce capteur vous permettra par exemple de mieux identifier les décollements du karting vis à vis de la piste.

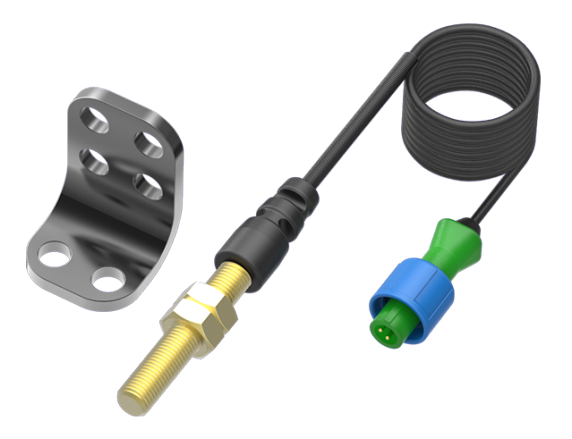

Références Bagues : A441, A442, A443, A444, A445, A4461

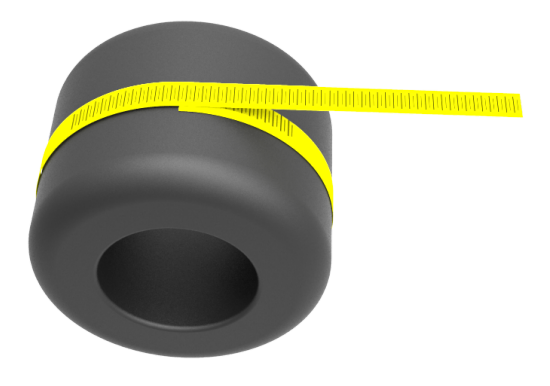

Pour configurer correctement votre vitesse affichée, rendez-vous dans le menu paramètre puis dans le sous menu « Capteur de vitesse » pour sélectionner le nombre d'aimants dans la bague et la circonférence de la roue (cette mesure doit être prise avec un ruban couturier afin de prendre en compte l'usure et la pression du pneu)

#### **Capteur de pédale (ref : A2405) :**

Ce capteur permet de connaitre la position de chacune des pédales lors de vos analyses (App et logiciel).

L'installation de ce capteur nécessite l'emploi d'une Box4Move (A1204) ou Box12 (A1160). Pour plus d'informations merci de vous référer à la page précédente.

Les fonctions de calibration se débloquerons avec le branchement d'un de ces produits et sont disponibles dans le menu Paramètres.

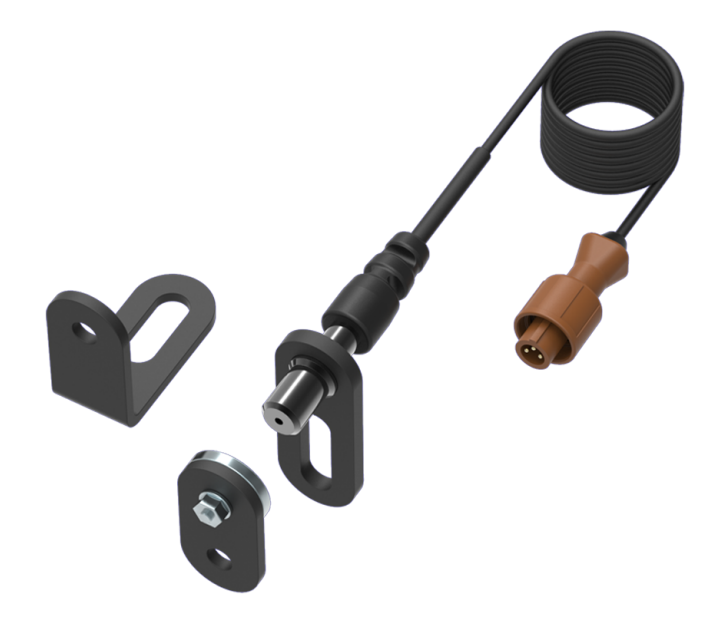

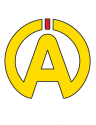

## Matériel additionnel

**Capteur volant (ref : A2401) :**

Ce capteur permet de connaitre la position de votre volant lors de vos analyses (App et logiciel).

L'installation de ce capteur nécessite l'emploi d'une Box4Move (A1204) ou Box12 (A1160). Pour plus d'informations merci de vous référer à la page 13.

Les fonctions de calibration se débloquerons avec le branchement d'un de ces produits et sont disponibles dans le menu Paramètres.

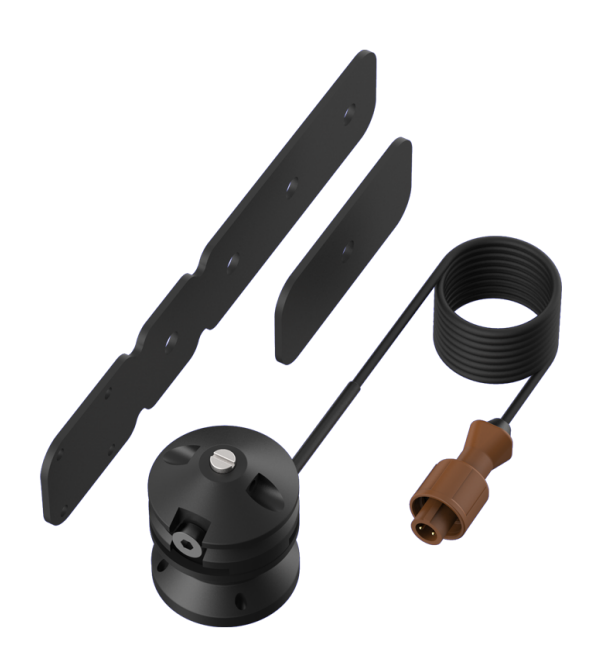

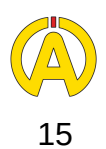

L'APP de l'Alfano 6 est disponible gratuitement sur Android et IOS sous le nom ALFANO6.

Lorsque vous ouvrez votre application, elle active automatiquement le Bluetooth, merci de laisser cette fonction allumée pour permettre l'échange d'information avec votre Alfano 6.

#### **Accueil**

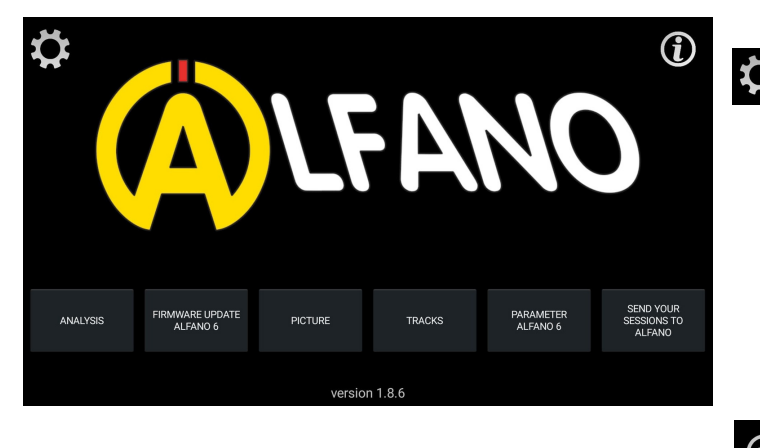

Sur la page d'accueil vous trouverez deux icones:

Vous permet de configurer les paramètres de votre application comme : La Langue L'unité de vitesse (kmh ou mph) L'unité de temperature (C ou F) Le Format de la date Votre Type de véhicule (Karting, Moto, Voiture)

Vous renvoie vers le manuel de l'Alfano 6

Les onglets présents sur la partie basse de l'écran vous donne accès à plusieurs fonctionnalités que nous allons détailler.

#### **Analyse**

En appuyant sur le bouton analyse vous entrez dans le menu du même nom.

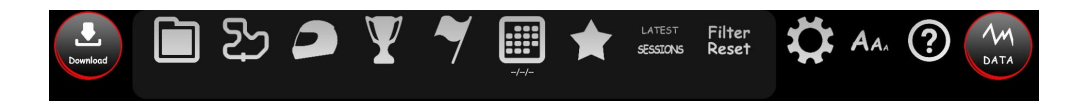

Pour télécharger les données depuis votre Alfano 6 appuyez sur Download (en haut a gauche). Ceci démarrera le couplage entre votre application et votre Alfano 6. Vous pouvez également sélectionner le nombre de sessions que vous souhaitez télécharger.

Une fois les données récupérée vous pourrez, a l'aide de la barre de filtre, naviguer dans l'ensemble de vos sessions et sélectionner celle que vous voulez analyser.

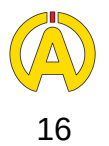

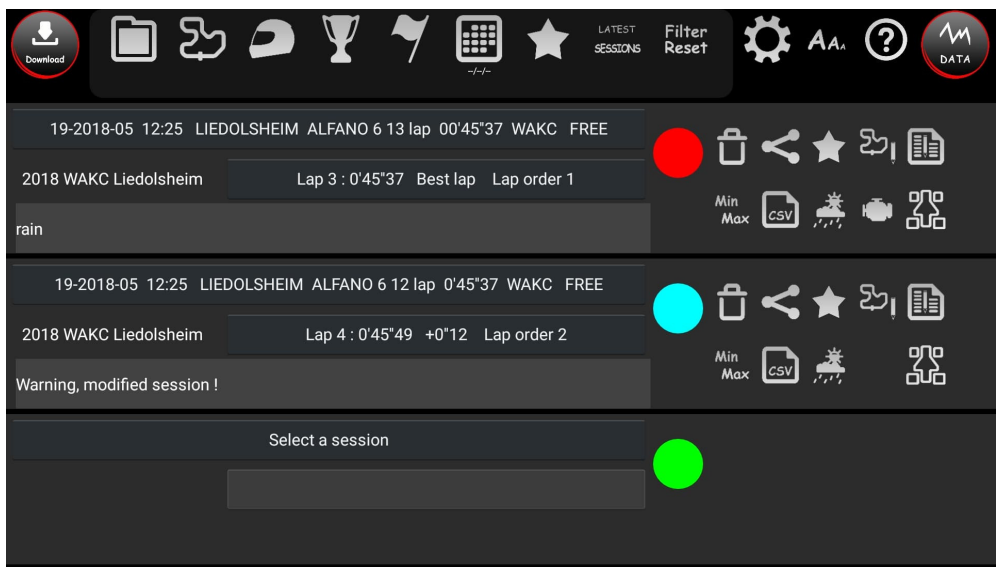

Sur la partie supérieure de l'écran vous trouverez plusieurs filtres vous permettant de retrouver la session que vous voulez analyser dans votre base de donnée. Chaque icone propose un filtre en fonction de différentes variables :

- $\Box$  Le dossier dans lequel vous avez enregistré votre session
	- Le circuit sur lequel la session a été enregistrée

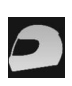

- Le pilote qui a enregistré la session
- Le championnat durant lequel la session a été enregistrée
- Le type de test correspondant à la session

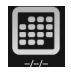

La date de la session

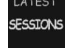

- Filtrer le nombre de sessions affichées
- Filter<br>Reset Réinitialise vos paramètres de filtrage
	- Pour les utilisateurs Android : modifier la taille de la police d'écriture

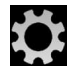

Les paramètres liés au Back-up

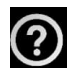

Les informations relatives à la page

Une fois la session sélectionnée vous pouvez insérer un commentaire vous aidant à mieux comprendre l'analyse de votre session par la suite (exemple : inscrire un fait de course ) Sur le cercle coloré vous pourrez sélectionner la couleur correspondant à cette session.

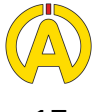

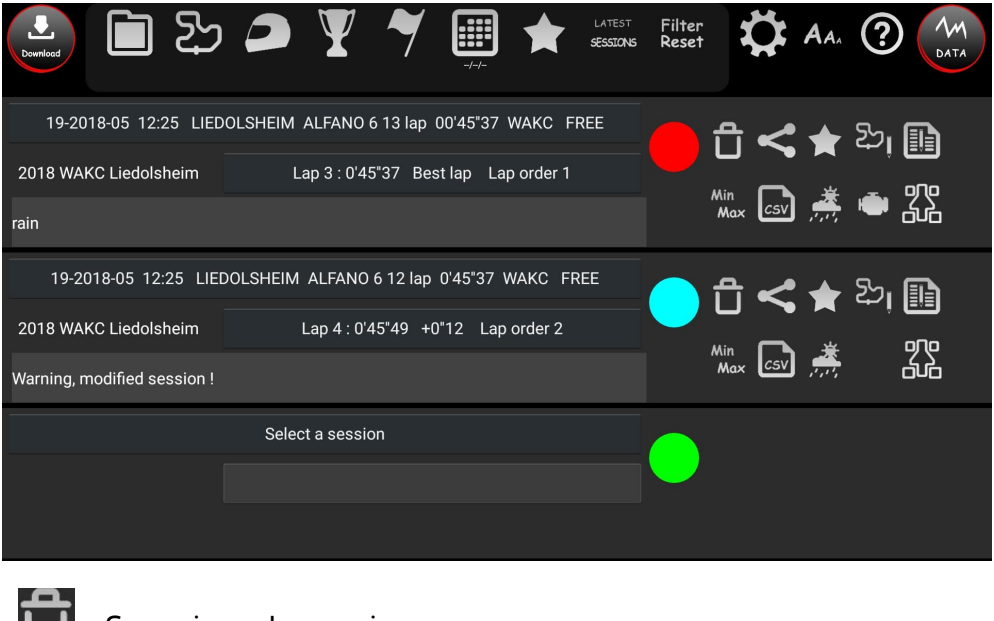

Les icônes représentée à droite de chaque session vous permettent de :

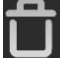

Supprimer la session

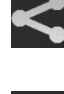

Partager la session

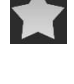

Placer cette session dans vos favoris

දි. Supprimer un ou plusieurs secteur(s) et décaler les suivants

Be Modifier les informations relatives à la session (circuit, pilote, championnat etc.)

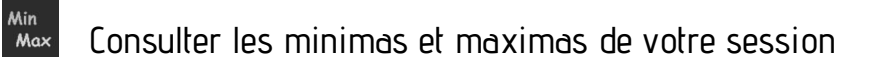

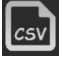

Exporter vos données au format CSV

- 繤 Consulter les informations relatives à la météo
	- Voir le temps d'utilisation de votre moteur
- 꿃 Ajouter des informations de réglage de votre Karting

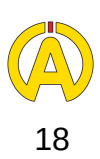

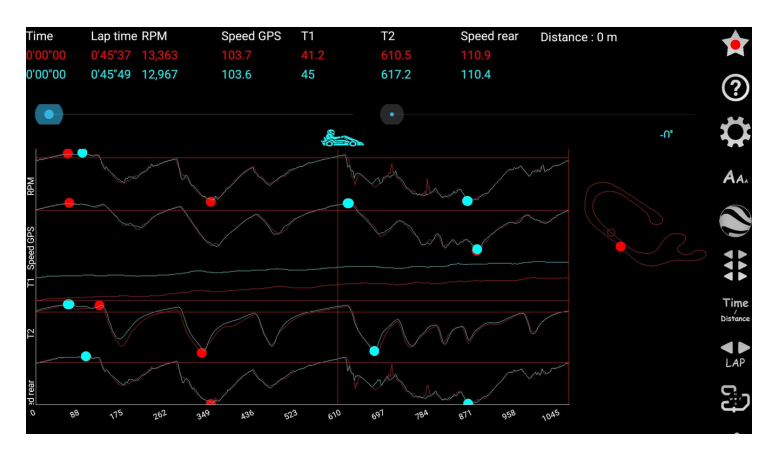

A l'aide du bouton "Data" vous pouvez consulter vos données de façon graphique (et les comparer si deux sessions ou plus sont sélectionnées). Sur cette page vous trouverez plusieurs option dans le menu latéral.

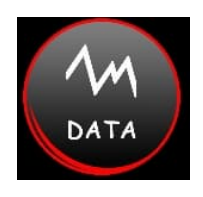

A l'aide de ce bouton, vous pouvez activer ou désactiver les options d'analyse affichées :

- Permet de choisir les canaux à analyser et de paramétrer le graphique
- A<sub>4</sub>. Permet de choisir la taille d'affichage des données (uniquement Android)
- Permet d'afficher vos trajectoires sur Google Earth
- Permet de décaler le graphique de vos tours
- Permet de travailler en échelle de temps ou distance
- Permet de sélectionner/changer vos tours à analyser
- Permet de choisir l'orientation d'affichage du tracé du circuit
- **Permet de cacher le circuit**
- Permet d'accéder au menu d'analyse du régime moteur
- Permet d'accéder au menu d'analyse des accélérations
- **III** Permet d'ajouter un filtre à la boite de vitesse
- Permet d'accéder au menu d'analyse de la boite de vitesse
- Min Permet d'accéder au menu d'analyse des Min & Max des capteurs ainsi que des partiels
- Permet d'accéder au menu d'analyse de la vitesse
- **Permet de charger ou d'enregistrer vos** configurations personnalisées d'analyses
- Permet d'accéder au menu de comparaison
- Permet de faire défiler automatiquement le curseur
- **Permet de reculer le curseur**
- **Permet d'avancer le curseur**
- Permet d'ajouter un quadrillage de fond HB.
- $COLOR$ Permet de changer la couleur de fond
- Permet d'accéder au menu d'analyse des  $5.5<sub>1</sub>$ partiels virtuels

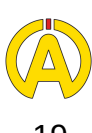

Afin de personnaliser votre affichage, vous pouvez également maintenir votre doigt sur le circuit dans la partie droite de votre écran et coulisser afin configurer la répartition entre graphique et Mapping

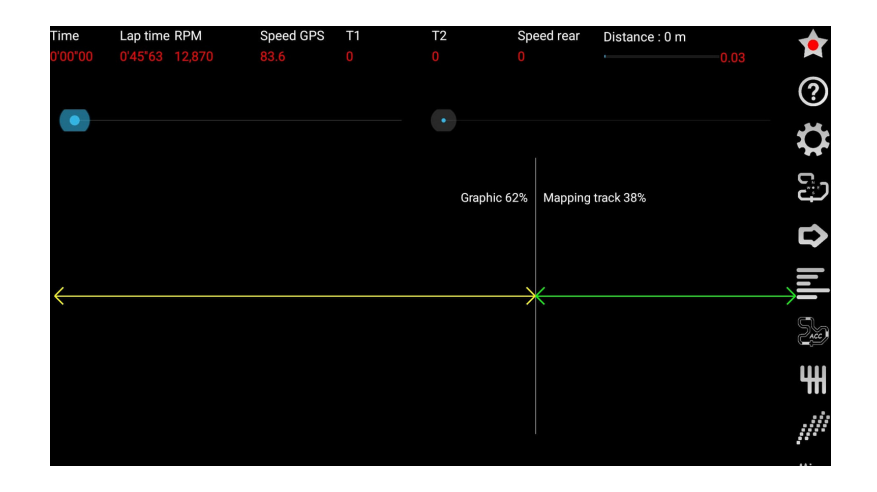

La page d'accueil vous propose également les actions suivantes :

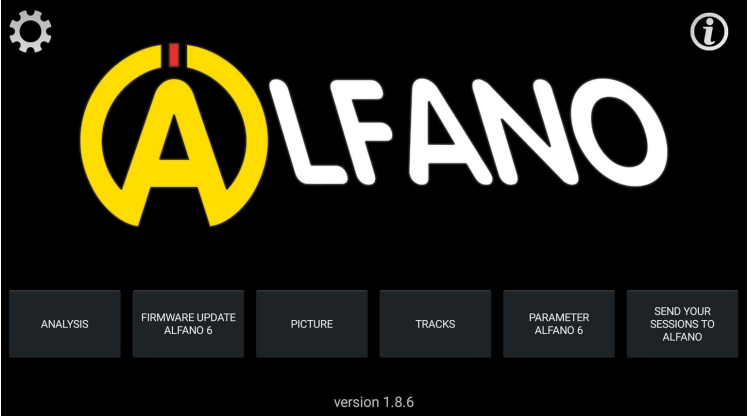

#### **Mise à jour Firmware Alfano 6**

Cet onglet vous permet de mettre à jour votre Alfano 6.

#### **Image**

Cet onglet vous permet d'importer une image qui apparaîtra lors de la mise en marche et l'arrêt de votre Alfano 6.

#### **Circuits**

Cet onglet vous permet de consulter les circuits disponibles dans la base de donnée de l'Alfano 6. Il vous permet également de gérer vos circuits crées en mode professionnel.

#### **Paramètres**

Cet onglet vous permet d'accéder, via l'App, les même fonctionnalités que celles reprises dans l'Alfano 6. Vous pouvez ainsi configurer les différents paramètres liés à votre Karting (Transmission, RPM, LEDs, etc) ou encore l'affichage course.

#### **Envoyer vos sessions à Alfano**

Cet onglet vous permet d'envoyer vos sessions à Alfano S.A. . Cette action nous permet de les intégrer à la base de donnée (notamment celle des circuits) et contribue à la recherche et développement. Vous pouvez également transmettre ces informations via le bouton "Partage de données" déjà évoqué.

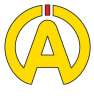

## **Options**

#### **Cables**

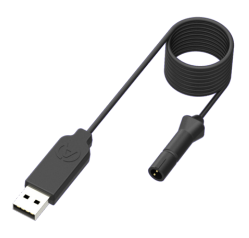

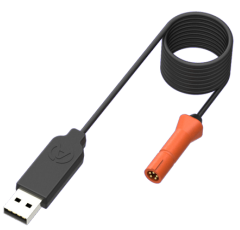

**A4510** Câble Chargeur USB

**A4520** Câble Download USB

#### **Capteurs Magnétiques et Vitesse**

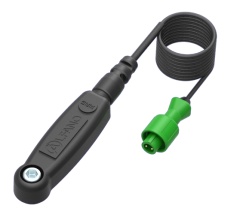

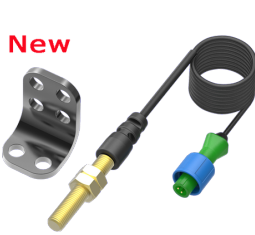

**A1302** Capteur Magnétique 90cm

**A2203** Capteur Vitesse 195cm

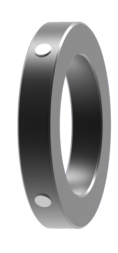

**A4461** Bague 50mm 4 Aimants Capteur Vitesse A2203

#### **Capteurs Mouvements**

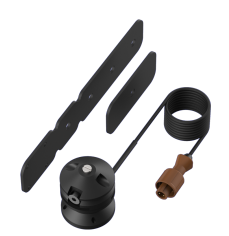

**A2401** Capteur Volant

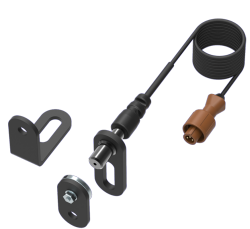

**A2405** Capteur Pédale

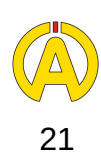

## **Options**

#### **Hubs et Rallonges**

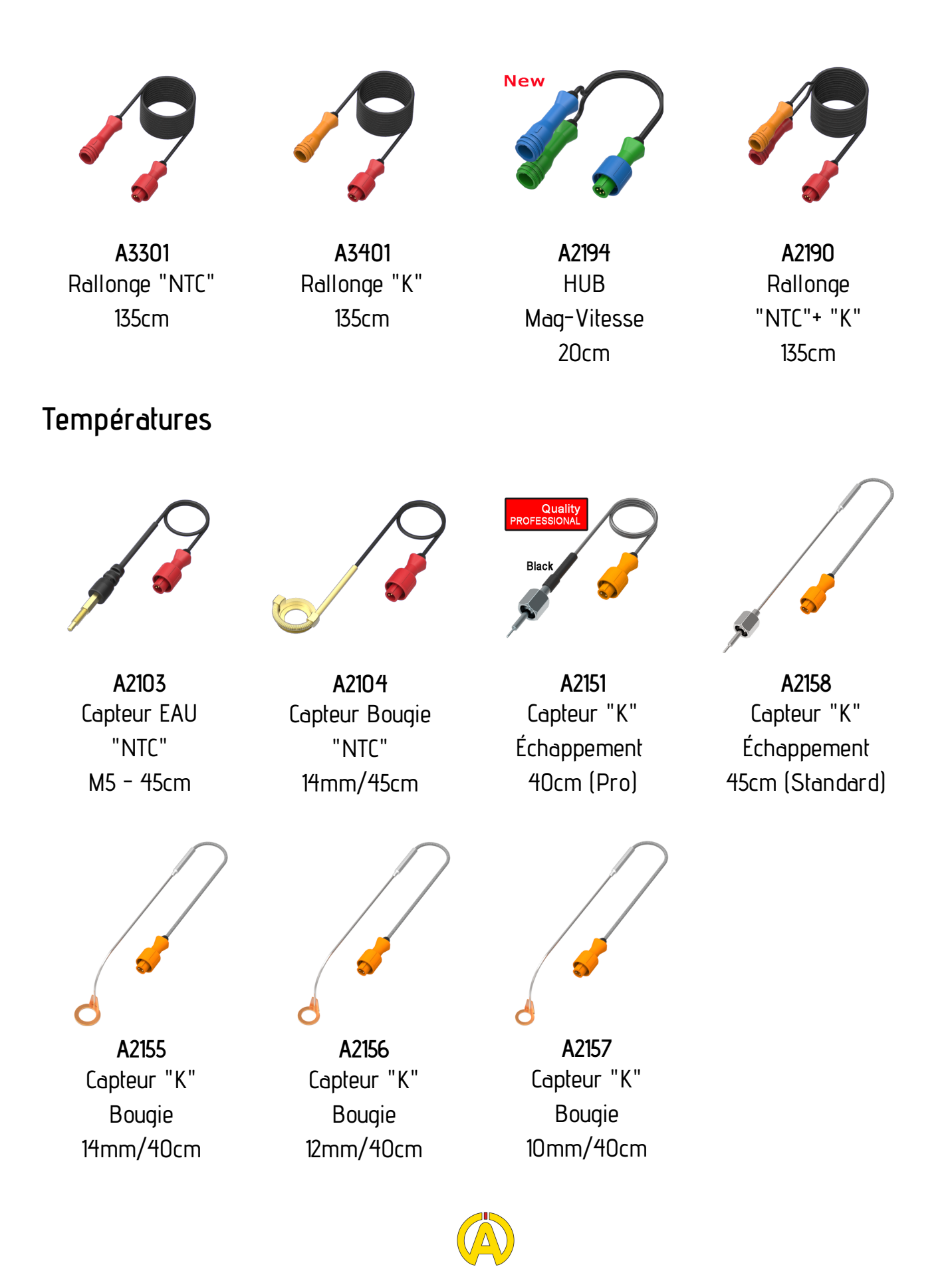

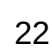

### **Options**

#### **Accessoires**

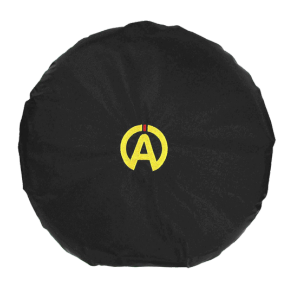

**A561** Couvre Volant

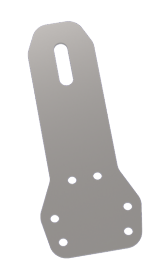

**A576** Support TonyKart

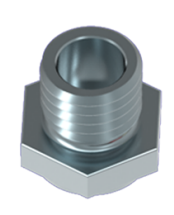

**A272A** Écrou Capteur Échappement A2151 et A2158

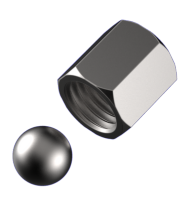

**A272B** Obturateur pour A272A

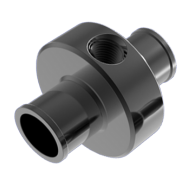

**A261** Adaptateur Durite pour capteur EAU A2103 et A2152 17mm

> **Les produits représentés ici sont les plus demandés mais l'ensemble de notre gamme de produits est disponible sur notre site internet :**

> > **www.alfano.com**

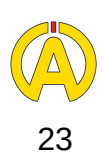